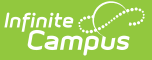

## **Vendor Information (Payments Setup)**

Last Modified on 03/15/2024 3:55 pm CDT

## Important [Information](http://kb.infinitecampus.com/#important-information-about-this-tool) about this Tool | Add District [Credentials](http://kb.infinitecampus.com/#add-district-credentials)

Tool Search: Payments Setup

The Vendor Information editor is used to identify your district's credentials and determine which payment methods your district accepts.

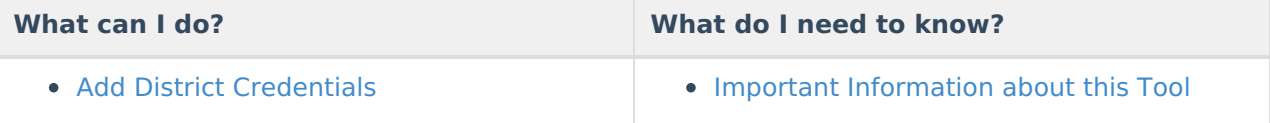

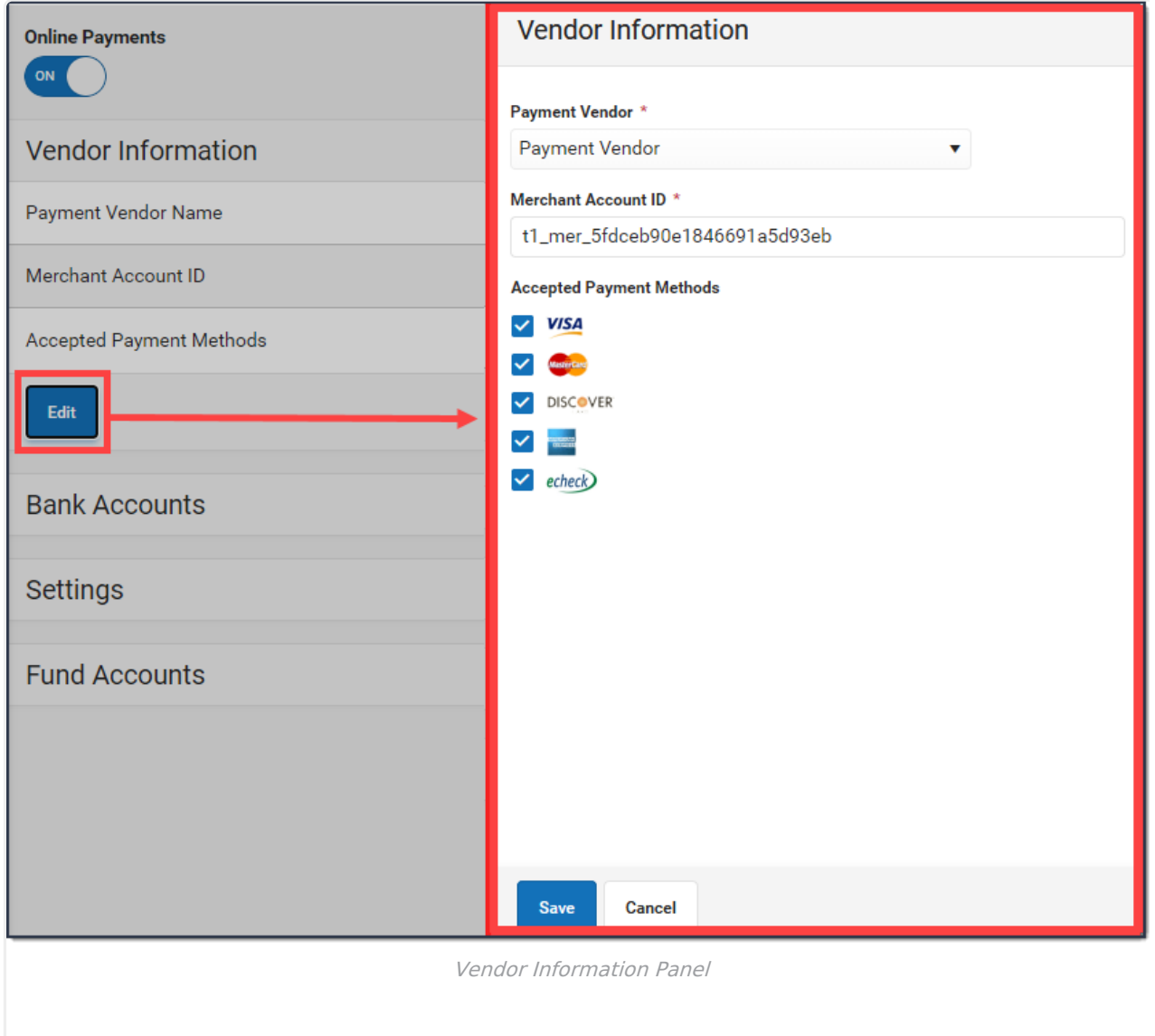

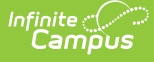

## **Important Information about this Tool**

- Before you can add Vendor Information, you must have your Merchant ID from your payment platform vendor.
- Vendor Information is established at the district level. That means you must select **All Schools** and **All calendars** in the Campus toolbar to use the Vendor Information tool.
- When you remove an accepted Payment Method by clearing the checkbox next to it, Campus does NOT delete the registered payment information from the portal user or prevent the user from using that Payment Method. Clearing the checkbox prevents users from registering payment information for that Payment Method.

## **Add District Credentials**

- 1. Select **All Schools** in the **School** dropdown list.
- 2. Click the **Edit** button.
	- **Result**

The Vendor Information panel displays.

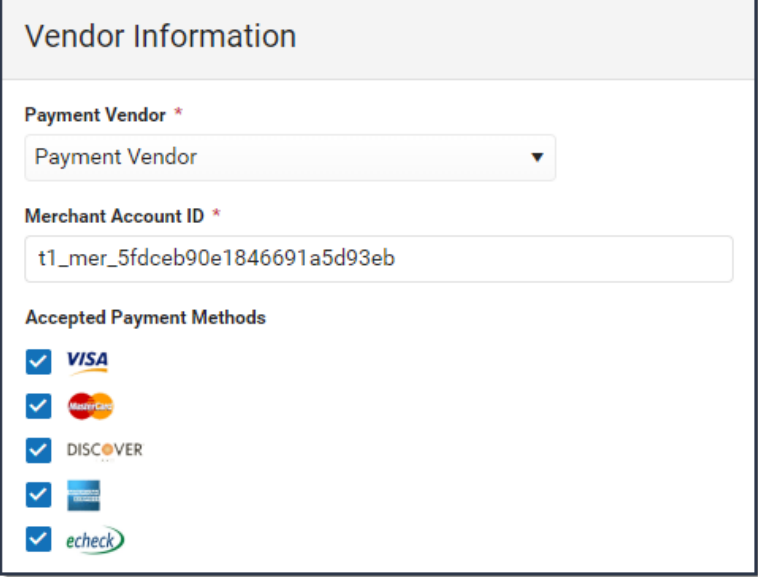

- 3. Select your payment platform in the Payment Vendor dropdown list.
- 4. Enter the **Merchant Account ID** for your district.

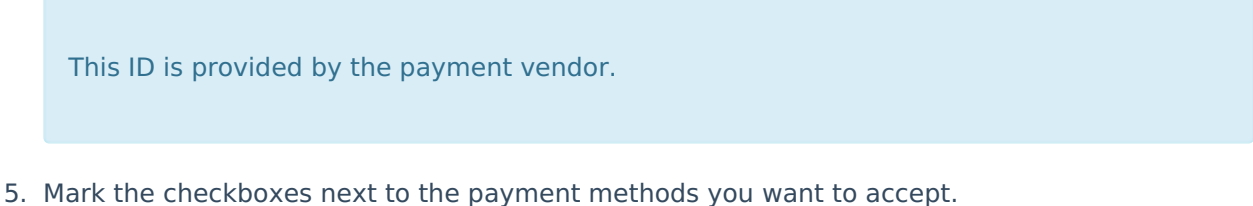

- 6. Click the **Save** button.
	- **Result**

Vendor Information is saved and visible on the Online Payments Setup screen.

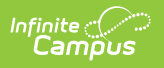